# SPECjEnterprise2010 – Installing and Running the Benchmark on Linux

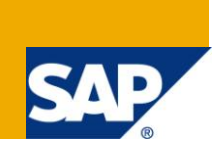

## **Applies to:**

SPECjEnterprise2010 v1.00, NetWeaver 7.11 CE, MaxDB 7.8 and Linux. For more information, visit the [Performance homepage.](https://www.sdn.sap.com/irj/sdn/bi-performance-tuning)

## **Summary**

SPECjEnterprise2010 is a tool for benchmarking Java EE 5 servers and the supporting infrastructure such as JVM, database, CPU, disk and servers. This article gives a description on how to install SPECjEnterprise2010 on SAP NetWeaver 7.11 CE, running on a Linux environment, and how to run the benchmark.

**Author:** Stephanie Rupprich

**Company:** SAP AG

**Created on:** 12 March 2010

## **Author Bio**

Stephanie is a BA student at SAP. Since 2008 she has been studying "International Business Administration and Information Technology" at the University of Applied Sciences Ludwigshafen. She came in touch with SPECjEnterprise at an internship at SAP NetWeaver Application Server Java development team.

## **Table of Contents**

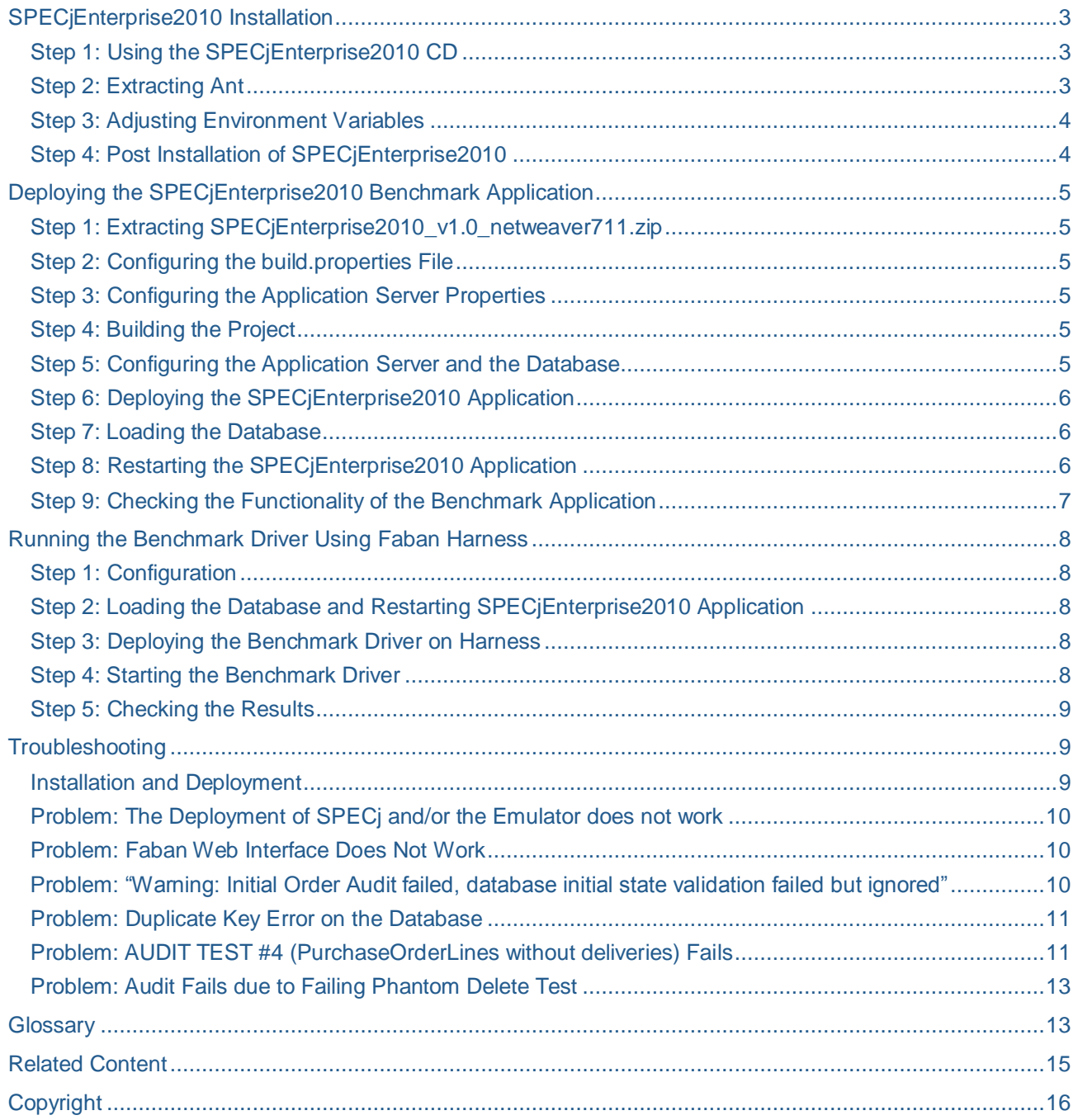

## <span id="page-2-0"></span>**SPECjEnterprise2010 Installation**

### <span id="page-2-1"></span>**Step 1: Using the SPECjEnterprise2010 CD**

Put the CD into your CD tray and go to the CD root directory. Open a shell on this directory and execute the following command:

java –jar setup.jar

A window like the one below should show up:

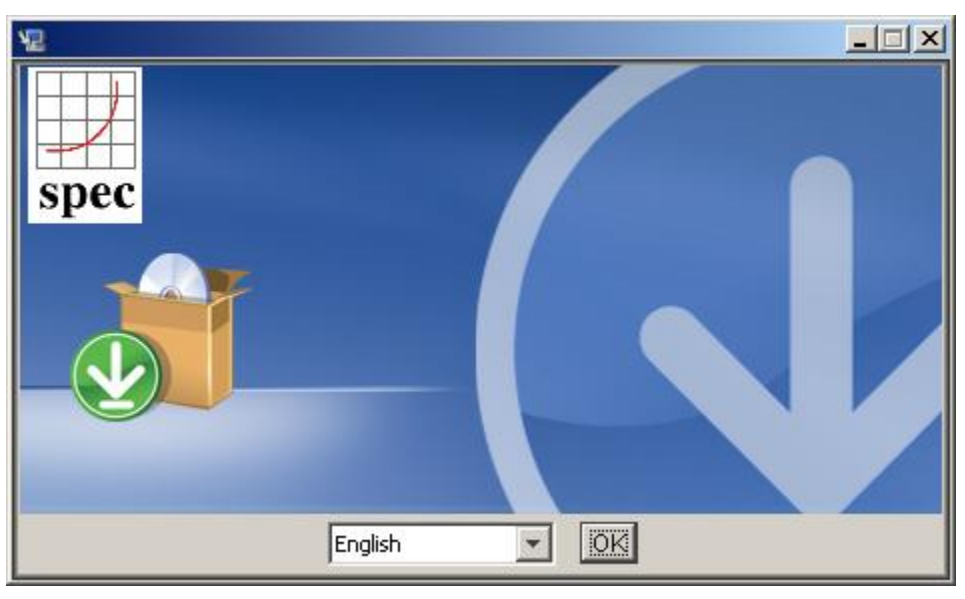

**Image 1: SPECjEnterprise2010 Setup**

Now follow the instructions given to you.

```
Note: Please make sure GUI (graphical user interface) is available. Otherwise you will not be able to continue the 
      installation.
```
### <span id="page-2-2"></span>**Step 2: Extracting Ant**

In your shell, go the SPECjEnterprise2010 home directory and execute the following command:

./extractant.sh

If the extractant.sh script does not work (e.g. because of the missing "z" option, which is needed because this archive is compressed using gzip), type in

tar -C ant -xvzf ant/apache-ant-1.7.1-bin.tar.gz

or see the man pages of tar (e.g. use the command man tar).

**Note:** The extractant.sh script utilizes tar; if you do not have tar available, you can manually unpack the file into the ant directory with another appropriate utility.

### <span id="page-3-0"></span>**Step 3: Adjusting Environment Variables**

Please make sure that the following environment variables are set, otherwise the next installation steps will not work:

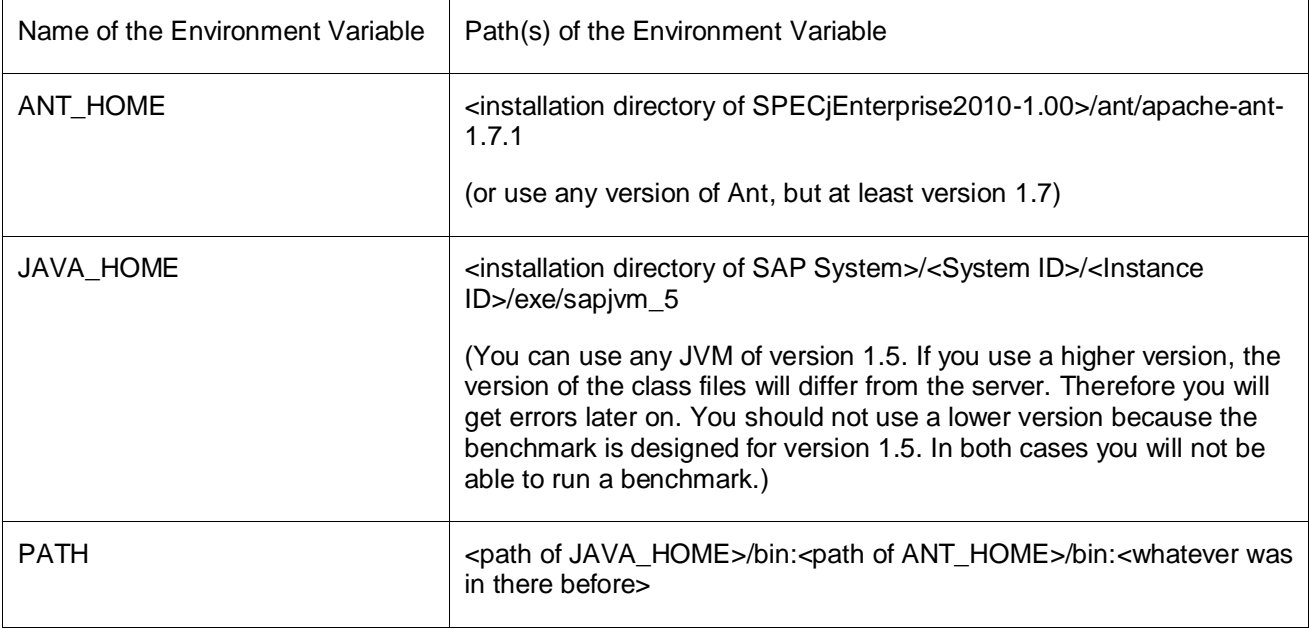

**Note:** ANT\_HOME and JAVA\_HOME should be placed at the beginning of the path. This makes sure that they are called first (instead of other Ant or JVM versions).

If you would like to find out whether your environment variables are set correctly, you can display them by typing into your shell

echo \$<environment variable>

For example, in a bash shell you can set environment variables by executing the command: export <environment variable>=<content of variable>

The following command adds the JAVA\_HOME path to the PATH variable: export PATH=<JAVA\_HOME path>:\$PATH

The export command mentioned above sets the environment variables only for the shell you are using at this moment. This means, if you close the shell and open another one, you environment variable settings will be reset. If you would like to permanently set you environment variables, you can do this by editing the .bashrc file which is located in your home directory.

#### <span id="page-3-1"></span>**Step 4: Post Installation of SPECjEnterprise2010**

You can now continue with post installation. Therefore, go to the SPECjEnterprise2010 home directory and type into your shell:

ant install

## <span id="page-4-0"></span>**Deploying the SPECjEnterprise2010 Benchmark Application**

### <span id="page-4-1"></span>**Step 1: Extracting SPECjEnterprise2010\_v1.0\_netweaver711.zip**

At first, you have to extract the file which you can download [here.](https://www.sdn.sap.com/irj/scn/index?rid=/library/uuid/40b61a2a-9a39-2d10-e4b1-d1f999909a0a)

It is called "SPECjEnterprise2010\_v1.0\_netweaver711.zip". Now, you can save the file in the directory <SPECjEnterprise2010 home directory>\appservers. To extract the file, you have to open a shell, go to the directory mentioned above and type in:

jar –xvf SPECjEnterprise2010\_v1.0\_netweaver711.zip

<span id="page-4-2"></span>This will extract to the directory where the command is executed in.

#### **Step 2: Configuring the build.properties File**

The next step is to configure the "build.properties" file which is located in the SPECjEnterprise2010 home directory. Open the file (e.g. with vi), set the following values and save the file:

```
appserver=netweaver711
benchmark.txrate=10
```
**Note:** The injection rate (txrate) is the load level put onto the system. It is increasing linearly. This means, a txrate of 20 will lead to a load level which is as double as high as the load level caused by a txrate of 10. The lowest value of txrate is 1; typically a value between 10 and 200 ensures successful runs.

#### <span id="page-4-3"></span>**Step 3: Configuring the Application Server Properties**

Open the appserver.properties file, which is located in appservers/netweaver711. Adjust all values to fit your system. You have to change at least the following values:

appserver.localinst.sid=<system ID> appserver.localinst.instance.nr=<instance number>

**Note:** If you do not use MaxDB, you have to change "database.driver=com.sap.dbtech.jdbc.DriverSapDB".

#### <span id="page-4-4"></span>**Step 4: Building the Project**

This will build the EJB Jar, Web Application aRchive (WAR) and Enterprise ARchive (EAR) files with the vendor-specific configurations (appserver, database, driver) given in the file "build.properties".

You need a shell. Go to the SPECjEnterprise2010 home directory. Now you can type into you shell

ant

<span id="page-4-5"></span>Which will build specj.ear and emulator.ear in the target/jar directory.

#### **Step 5: Configuring the Application Server and the Database**

Again, you need a shell in the home directory of SPECjEnterprise2010. If you would like to use the default configuration, execute the following command:

```
ant appserver.deploy.template.sda
```
**Note:** You might need to change some configurations (like heap size …). The template ("template.xml") is located in the directory "appservers\netweaver711\Deploy\template.sda". The file extension \*.SDA is similar to \*.JAR. You can manipulate SDA files just like JAR files.

### <span id="page-5-0"></span>**Step 6: Deploying the SPECjEnterprise2010 Application**

The process of deployment also includes all database tables, resources and the emulator. You need a shell in the home directory of SPECjEnterprise2010, where you execute the following command:

ant appserver.deploy

The three targets, called while executing the target appserver.deploy, can be called individually:

appserver.deploy.DDIC.sda appserver.deploy.specj.ear appserver.deploy.emulator.ear

**Note:** Sometimes deploying the specj.ear fails due to a timeout. Please check that it has been deployed successfully before deploying the emulator.

If you have trouble deploying SPECj and/or the emulator, please see ["](#page-10-0)

Problem: The Deployment of SPECj and/or the Emulator does not work" at the end of the article.

### <span id="page-6-0"></span>**Step 7: Loading the Database**

This will load all tables of all domains for each database instance.

Again, you need a shell in the home directory of SPECjEnterprise2010, where you execute the command:

ant load.database

#### <span id="page-6-1"></span>**Step 8: Restarting the SPECjEnterprise2010 Application**

The reason why you need to restart is that there is data cached in the engine, e.g. JPA table generator values. They will be reused in the next run. This will lead to duplicate key errors on the database. Another reason is that the txrate, which is stored in a static member variable, will not be reinitialized.

You can restart the application by using different methods. I will describe the method using telnet. You have to open a shell and type in

```
telnet localhost 5<instance number>08
```
Now you are in the telnet console where you can stop and start SPECjEnterprise2010 by executing the following commands:

```
stop_app JavaEE/specj
start_app JavaEE/specj
```
After stopping the application you might want to check if it really stopped. You can do this by typing

list\_app

which will show you all applications. Right behind the application you can see whether it is started or stopped. Instead you can type

list\_app | grep specj

which will show you all applications having "specj" in their name.

### <span id="page-7-0"></span>**Step 9: Checking the Functionality of the Benchmark Application**

At last, you can check whether SPECjEnterprise has successfully been deployed by opening your browser and opening the page

http://localhost:5<instance\_number>00/specj

If there is a page of SPECjEnterprise2010 is coming up, you have successfully installed the benchmark application.

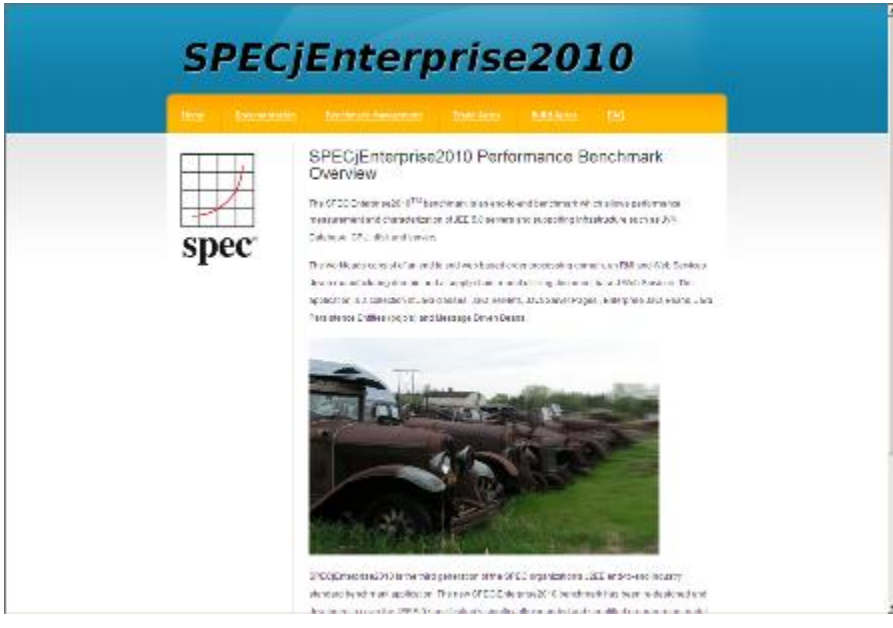

**Image 2: SPECjEnterprise Application Homepage**

## <span id="page-8-0"></span>**Running the Benchmark Driver Using Faban Harness**

## <span id="page-8-1"></span>**Step 1: Configuration**

At first, you have to adjust the file "run.xml.template" (in the directory "<SPECj home directory>/faban"), so it matches your system configuration. Important values are

- rampUp time in seconds used for ramp up
- steadyState time in seconds used for steady state
- rampDown time in seconds used for ramp down
- stopIfAuditFailed tells whether the benchmark will stop if audit fails

Auditing means, the driver does a number of tests before starting the benchmark. If you would like to submit your result to SPEC, the system has to pass auditing. Sometimes it makes sense to set the value of stopIfAuditFailed to "false", for example if you would like to see whether the benchmark will run at all.

Please also double check the value of benchmark.txrate the file "build.properties" which is in the SPECj home directory.

### <span id="page-8-2"></span>**Step 2: Loading the Database and Restarting SPECjEnterprise2010 Application**

See ["Step 7: Loading the Database"](#page-6-0) and ["Step 8: Restarting the SPECjEnterprise2010 Application"](#page-6-1) above. Each time you want to run a new benchmark, you should do those two steps in order to get a valid run.

### <span id="page-8-3"></span>**Step 3: Deploying the Benchmark Driver on Harness**

Again, you need a shell in the home directory of SPECjEnterprise2010, where you execute the command:

ant deploy-on-harness

### <span id="page-8-4"></span>**Step 4: Starting the Benchmark Driver**

If you want to start a run using the command line interface (CLI), you need a shell in the home directory of SPECjEnterprise2010, where you execute the command:

ant faban.cli.run

Another way to start the benchmark driver is to use the web interface. You can go to the web interface by opening the following website in your browser:

http://localhost:9980/

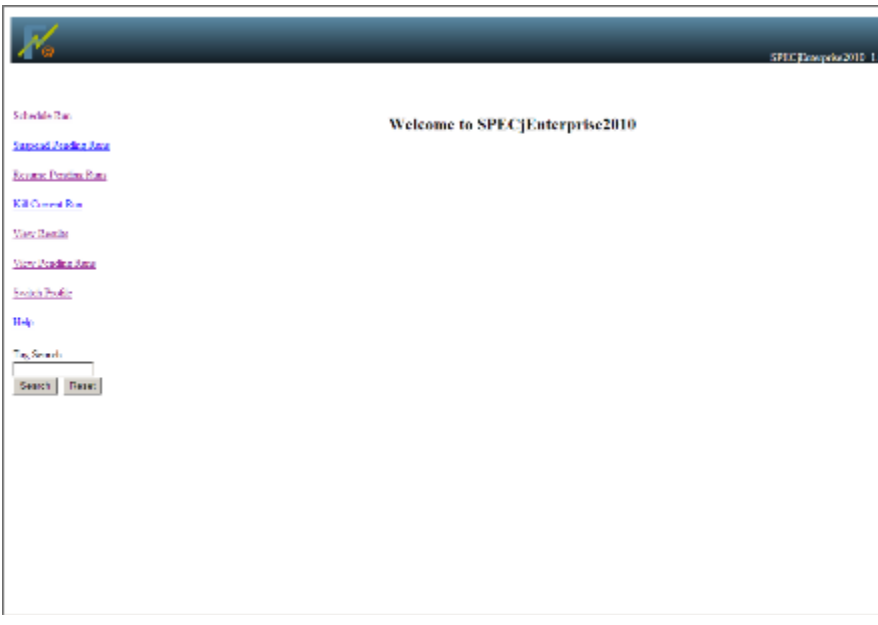

**Image 3: SPECjEnterprise2010 Driver Homepage**

Now, you just have to click on "Schedule Run" and then on "Select".

```
Note: If you need to kill a run, you can use
      ant faban.cli.killrun
      Another way is to use the web interface. You have to click on "Kill Current Run", which is located on the left side of 
      the window.
```
### <span id="page-9-0"></span>**Step 5: Checking the Results**

You can see if the system passed the benchmark by looking for topmost

<passed>true</passed>

in the file "driver-results/<run-id>/summary.xml". Another way to check the results is to use the web interface. You have to open your browser and type in the address mentioned in Step 4. Now click on "View Results" and select the latest run.

## <span id="page-9-1"></span>**Troubleshooting**

#### <span id="page-9-2"></span>**Installation and Deployment**

If you are facing problems with the installation of SPECjEnterprise2010, please see the official user guide (see ["](#page-16-0)

<span id="page-10-0"></span>Related Content").

### <span id="page-11-0"></span>**Problem: The Deployment of SPECj and/or the Emulator does not work**

In some cases, the deployment of SPECj and the emulator will not work. You can also deploy those manually. Please follow the steps below:

- 1. Open a shell and change to the directory "/usr/sap/<SID>/<instance>/j2ee/deployment/scripts"
- 2. Type in

make SDA.sh <SPECjEnterprise home directory>/target/jar/specj.ear

3. Open telnet

telnet localhost 5<instance number>08

4. Then type into the telnet console

deploy /usr/sap/<SID>/<instance>/j2ee/deployment/scripts/specj.ear version\_rule=all

5. To see whether the deployment was successful, type in

list\_app | grep specj

<span id="page-11-1"></span>You can do the same steps for the emulator, using "emulator" instead of "specj".

#### **Problem: Faban Web Interface Does Not Work**

This might happen if Faban is not started. Usually, Faban is started when the benchmark driver is deployed on harness. In order to start Faban, open a shell and change to the SPECjEnterprise2010 home directory. Now, you can execute the command

ant faban.harness.start

This will start Faban. You can stop Faban in a similar way:

ant faban.harness.stop

#### <span id="page-11-2"></span>**Problem: "Warning: Initial Order Audit failed, database initial state validation failed but ignored"**

Please look at the exception message. Does it say something similar to the following message?

```
org.spec.jent.common.AuditValidationException: Invalid initial state for the 
CUSTINVENTORY table expected: 56250, actual: 35, relative difference: 1606.14, 
allowed variation: 0.05
```
If yes, you can do the following steps:

- 1. Open a shell and change the directory to the SPECjEnterprise2010 home directory. Now, execute the following command:
	- ant load.database
- 2. Now, restart your application server.

This problem appears if you schedule a new benchmark run after another one is finished without loading the database again.

### <span id="page-12-0"></span>**Problem: Duplicate Key Error on the Database**

This problem can happen if you start a new run after reloading the database but forgot to restart the application. So, there are entries in the database which were changed during the last run and cached by the application. Therefore, the application will use the cached information again. This brings up duplicate keys in the database. To solve this problem, please try the following steps:

1. Open a shell and change the directory to the SPECjEnterprise2010 home directory. Now, execute the following command:

ant load.database

2. Now, restart the application.

### <span id="page-12-1"></span>**Problem: AUDIT TEST #4 (PurchaseOrderLines without deliveries) Fails**

In order to solve this problem, you can try the following steps:

- 1. Open the MaxDB Database Studio
- 2. Open the table BC\_JMSQUEUE

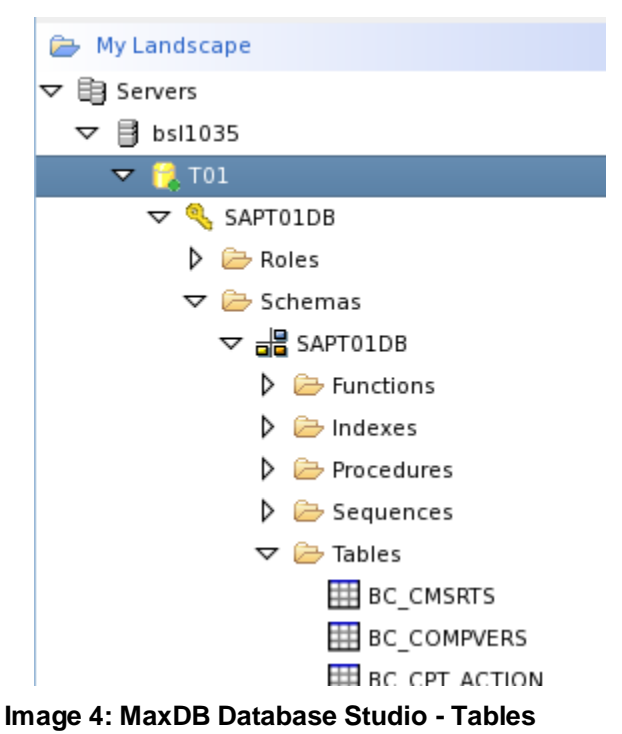

Do a right mouse click on the table BC\_JMSQUEUE and select "Content"

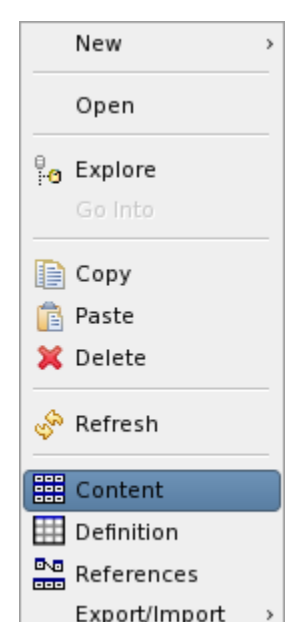

## **Image 5: MaxDB Database Studio - Show Content of a Table**

3. Open the SQL editor by clicking on "Tables" and select "SQL Editor".

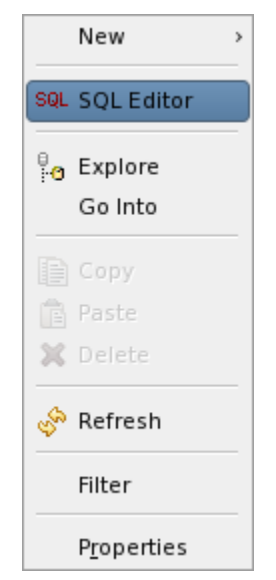

### **Image 6: MaxDB Database Studio - Open SQL Editor**

Now execute SQL command

truncate table bc\_jmsqueue

- 4. Exit MaxDB Database Studio
- 5. Open a shell and change the directory to the SPECjEnterprise2010 home directory. Now, execute the following command:

ant load.database

6. Now, restart your application server.

### <span id="page-14-0"></span>**Problem: Audit Fails due to Failing Phantom Delete Test**

Tests fail due to phantom deletes. In order to fix this, you have to set the database parameter UseMultiVersionReadSupport=yes. You can find more information on that issue in SAP Note 1384780. If you use MaxDB 7.7, you first have to upgrade to MaxDB 7.8. For further information on the upgrade of MaxDB 7.7 to MaxDB 7.8, please see SAP Note 1298972.

You can find the links of the SAP Notes in the ["](#page-16-0)

Related Content" section.

<span id="page-15-0"></span>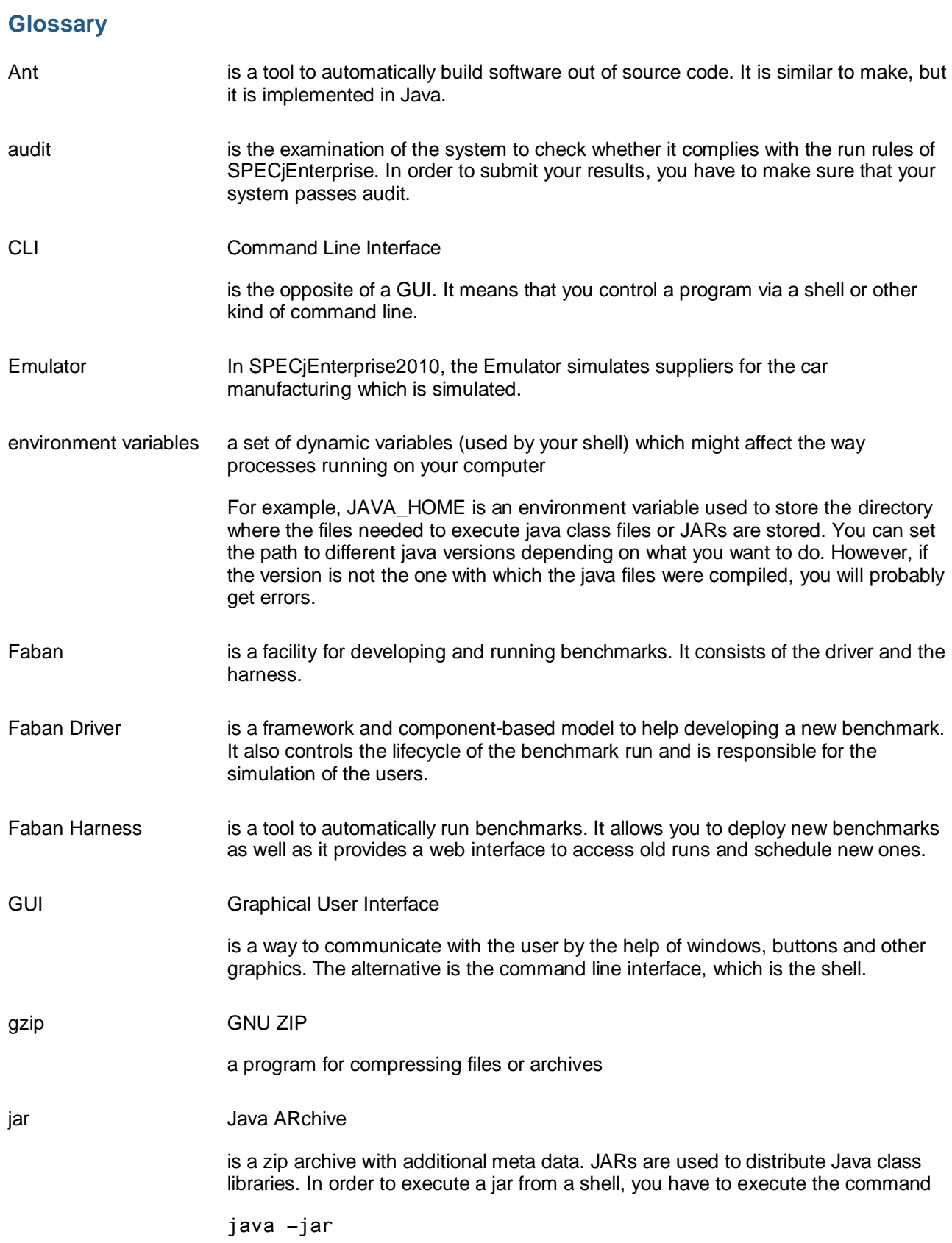

<span id="page-16-0"></span>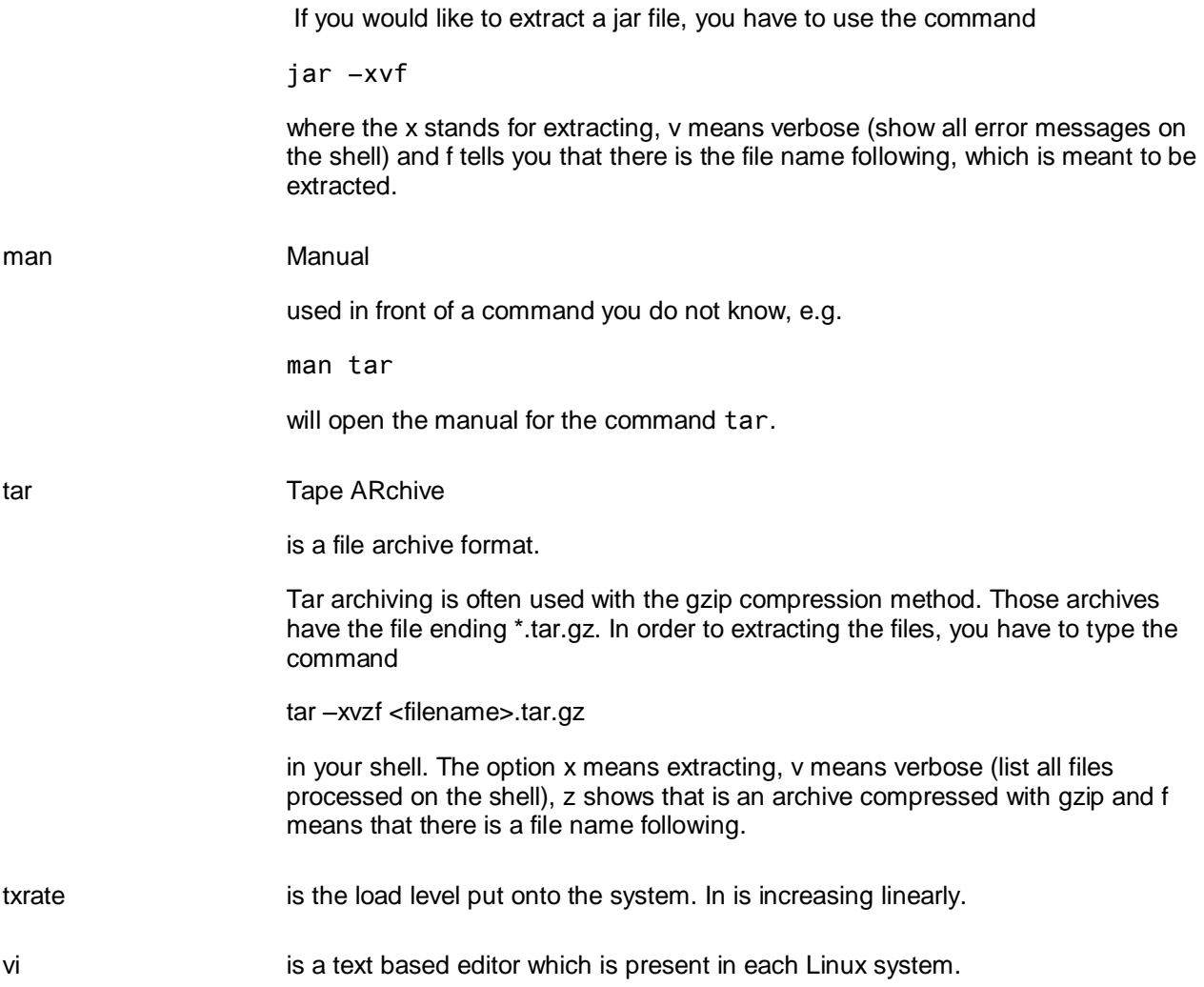

## <span id="page-17-0"></span>**Related Content**

More information about SPEC, SPECjEnterprise2010 and Faban is provided below:

**[SPEC](http://www.spec.org/)** 

[SPECjEnterprise2010](http://www.spec.org/jEnterprise2010/)

[SPECjEnterprise2010 User Guide](http://www.spec.org/jEnterprise2010/docs/UsersGuide.html)

[SAP Note 1298972](https://service.sap.com/sap/support/notes/1298972)

**[SAP Note 1384780](https://service.sap.com/sap/support/notes/1384780)** 

**[Faban](http://faban.sunsource.net/)** 

For more information, visit the **Performance homepage**.

## <span id="page-18-0"></span>**Copyright**

© Copyright 2010 SAP AG. All rights reserved.

No part of this publication may be reproduced or transmitted in any form or for any purpose without the express permission of SAP AG. The information contained herein may be changed without prior notice.

Some software products marketed by SAP AG and its distributors contain proprietary software components of other software vendors.

Microsoft, Windows, Excel, Outlook, and PowerPoint are registered trademarks of Microsoft Corporation.

IBM, DB2, DB2 Universal Database, System i, System i5, System p, System p5, System x, System z, System z10, System z9, z10, z9, iSeries, pSeries, xSeries, zSeries, eServer, z/VM, z/OS, i5/OS, S/390, OS/390, OS/400, AS/400, S/390 Parallel Enterprise Server, PowerVM, Power Architecture, POWER6+, POWER6, POWER5+, POWER5, POWER, OpenPower, PowerPC, BatchPipes, BladeCenter, System Storage, GPFS, HACMP, RETAIN, DB2 Connect, RACF, Redbooks, OS/2, Parallel Sysplex, MVS/ESA, AIX, Intelligent Miner, WebSphere, Netfinity, Tivoli and Informix are trademarks or registered trademarks of IBM Corporation.

Linux is the registered trademark of Linus Torvalds in the U.S. and other countries.

Adobe, the Adobe logo, Acrobat, PostScript, and Reader are either trademarks or registered trademarks of Adobe Systems Incorporated in the United States and/or other countries.

Oracle is a registered trademark of Oracle Corporation.

UNIX, X/Open, OSF/1, and Motif are registered trademarks of the Open Group.

Citrix, ICA, Program Neighborhood, MetaFrame, WinFrame, VideoFrame, and MultiWin are trademarks or registered trademarks of Citrix Systems, Inc.

HTML, XML, XHTML and W3C are trademarks or registered trademarks of W3C®, World Wide Web Consortium, Massachusetts Institute of Technology.

Java is a registered trademark of Sun Microsystems, Inc.

JavaScript is a registered trademark of Sun Microsystems, Inc., used under license for technology invented and implemented by Netscape.

SAP, R/3, SAP NetWeaver, Duet, PartnerEdge, ByDesign, SAP Business ByDesign, and other SAP products and services mentioned herein as well as their respective logos are trademarks or registered trademarks of SAP AG in Germany and other countries.

Business Objects and the Business Objects logo, BusinessObjects, Crystal Reports, Crystal Decisions, Web Intelligence, Xcelsius, and other Business Objects products and services mentioned herein as well as their respective logos are trademarks or registered trademarks of Business Objects S.A. in the United States and in other countries. Business Objects is an SAP company.

All other product and service names mentioned are the trademarks of their respective companies. Data contained in this document serves informational purposes only. National product specifications may vary.

These materials are subject to change without notice. These materials are provided by SAP AG and its affiliated companies ("SAP Group") for informational purposes only, without representation or warranty of any kind, and SAP Group shall not be liable for errors or omissions with respect to the materials. The only warranties for SAP Group products and services are those that are set forth in the express warranty statements accompanying such products and services, if any. Nothing herein should be construed as constituting an additional warranty.

SPEC and the benchmark name **SPECj**Enterprise2010 are registered trademarks of the Standard Performance Evaluation Corporation (SPEC).